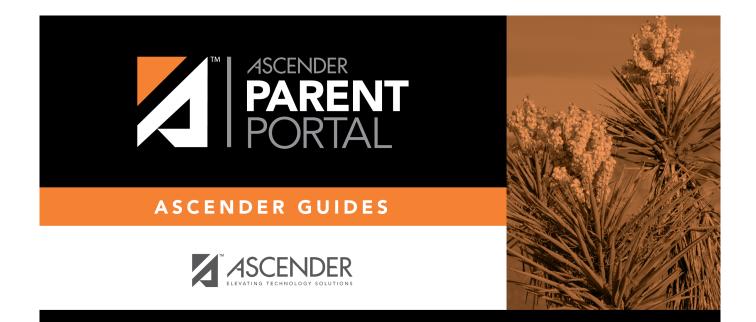

# ASCENDER ParentPortal - Parent Guide: New Student Enrollment

# **Table of Contents**

| ASCENDER ParentPortal - Parent Guide: New Student Enrollment              | I  |
|---------------------------------------------------------------------------|----|
| Parent Guide: New Student Enrollment, Online Registration, & Data Updates |    |
| I. Create Account & Enroll a New Student                                  |    |
| II. Add & Register Student                                                | 20 |
| III. Maintain Student Data                                                | 30 |

# Parent Guide: New Student Enrollment, Online Registration, & Data Updates

# I. Create Account & Enroll a New Student

Follow these steps to enroll a new student in the district.

1. Create an ASCENDER ParentPortal account and log on.

ASCENDER ParentPortal > Login

Before enrolling a student, create a user account in ASCENDER ParentPortal in order to obtain a user name and password to access the system. When you access ParentPortal, the Login page is displayed.

Click Create Account.

PP

| A. PARENTPORTAL                                                                                                    |                                                                                                    | English - 💡                                                                                                    |
|----------------------------------------------------------------------------------------------------|----------------------------------------------------------------------------------------------------|----------------------------------------------------------------------------------------------------|
|                                                                                                    |                                                                                                    | Login  Login or Create Account  Recover User Name/Reset Password                                                                                                    |
| District Message - Welcome to ParentPortal for ISD parents are expected to complete the ref The online process is a secure environment that assists                                                                                                    | urning student online registration process prior to the first day<br>s your child's campuses tremendously:                                                           | y of school, August 16, 2018.                                                                                                    |
| <ul> <li>New Student Enrollment</li> <li>New Students: If you are new to the district<br/>and wish to enroll a student, click Create<br/>Account.</li> <li>Returning Students: Log on and complete<br/>the Returning Student Enrollment process.</li> </ul> | E ISD Documents<br>Click View/Download Documents to view and<br>download the following documents:<br>• Calendars<br>• EnrolIment<br>• Extracurricular<br>• Handbooks | ASCENDER Accessibility Statement<br>We recognize the importance of providing an<br>application that is accessible to the widest possible<br>audience, regardless of technology or ability. This<br>application endeavors to conform to the World<br>Wide Web Consortium (W3C) Web Content<br>Accessibility Guidelines 2.0 and we strive to adhere<br>to the accepted guidelines and standards for<br>accessibility and usability as comprehensively as<br>possible. Should you experience any difficulty<br>accessing this application please contact us . |
| Create Account                                                                                                    | View/Download Documents                                                                                                    |                                                                                                    |

The Create Account - User Information page opens.

#### **User Information**

PP

|                                  |                    |   | 3           |
|----------------------------------|--------------------|---|-------------|
| ← Return to Login                |                    |   |             |
| Create Account                   |                    |   |             |
| User Information Select Question | n Complete         |   |             |
| User Information                 |                    |   |             |
| User Name                        | Luser Name         |   |             |
| Password                         | ae Password        | ۲ | ]           |
| Re-enter Password                | Re-enter Password  | ۲ | ]           |
| Email Address                    | Example_01@exp.com |   |             |
| Mobile Number (10 digits)        | L. (210)123-1234   |   |             |
|                                  |                    |   | Next Cancel |

| User Name            | Type a user name that will identify you when you log on to ASCENDER<br>ParentPortal, such as a combination of letters from your first and last<br>name.                    |
|----------------------|----------------------------------------------------------------------------------------------------|
|                      | Requirements:                                                                                                    |
|                      | • 6-25 alphanumeric characters                                                                                                    |
|                      | • Unique (i.e., not used by anyone else in the district)                                                                                                    |
|                      | Not case-sensitive                                                                                                    |
| Password             | Type a password that you will use when you log on to ASCENDER<br>ParentPortal.<br>A show/hide toggle <a> allows you to view or mask the characters you are<br/>typing.</a> |
|                      | Requirements:                                                                                                    |
|                      | • 8-64 alphanumeric characters                                                                                                    |
|                      | • Three of the following: uppercase, lowercase, numeric, and special characters                                                                                            |
|                      | • Case-sensitive                                                                                                    |
| Re-enter<br>Password | Re-enter your password to verify that you typed it as intended.                                                                                                    |

**Email Address** Type your email address. You cannot enter an address that is already in use. **Mobile Number** Type your ten-digit mobile number. You cannot enter a number that is in use.

Click **Next**.

# Security Question

| ← Return to Login                                           |                         |     |           |
|-------------------------------------------------------------|-------------------------|-----|-----------|
| Create Account                                              |                         |     |           |
| User Information Select Q                                   | uestion Complete        |     |           |
| Select Question:<br>This information will assist you in res | etting a lost password. |     |           |
| Select Question:                                            | what is your fav color  | •   |           |
| Answer:                                                     | Q <sub>t</sub>          | ✓ ⑧ |           |
|                                                             |                         |     | Back Next |

| Select<br>Question | Select a question, or type your own question into the field. This question will be asked in the event that you need to reset your password.                                                                     |
|--------------------|----------------------------------------------------------------------------------------------------|
| Answer             | Type the answer to the question.<br>You will be required to answer the question correctly in order to recover your<br>password. Be sure to select a question for which you will easily remember your<br>answer. |
|                    | <b>IMPORTANT:</b> The answer is case-sensitive (i.e., you must always type it exactly as it is entered here, including uppercase and lowercase letters).                                                        |

Click Next.

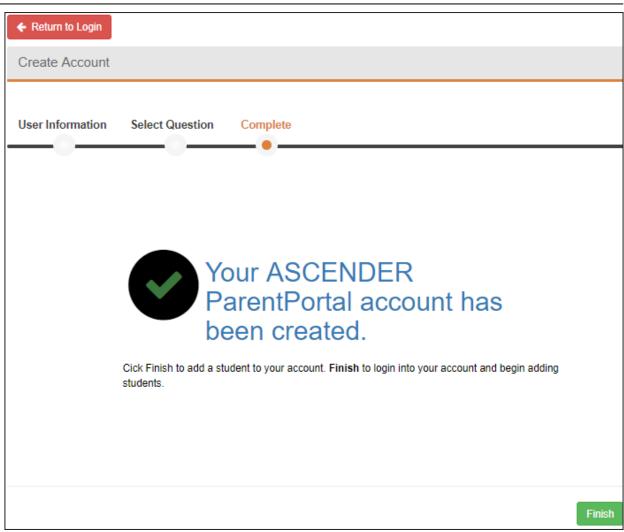

#### Click **Finish**.

- The My Account page opens where you can add a student to your account and update your security and contact information.
- If you entered an email address or mobile number, you will receive a notification message containing a verification link.

**NOTE:** If you are not listed as a contact or as a guardian (i.e., student, step-parent, etc.), you will be a read-only user with limited access.

#### 2. Complete the new student enrollment process.

#### ASCENDER ParentPortal > My Account

If you are continuing from the previous step, the My Account page is displayed. Otherwise, log on and select My Account from the header menu.

**If you have not already verified your email address** using the link that was sent to your email address, you must do this now to continue.

**IMPORTANT:** If you do not have access to an email address, contact your student's campus.

| Contact Information | ^             |
|---------------------|---------------|
| Email Address:      | Verify Email  |
| Mobile Number:      | Verify Mobile |
|                     |               |

□ Verify the email address:

You must provide and verify your email address before you can access features that require your email address.

You can update your email address at any time.

If no email address has been entered, enter the address.

| Email Address | Type your current email address.<br>You cannot enter an email address that is already in use. |
|---------------|-----------------------------------------------------------------------------------------------|
|---------------|-----------------------------------------------------------------------------------------------|

Click Verify Email.

| Contact Information |                                                                                                    | ^             |
|---------------------|----------------------------------------------------------------------------------------------------|---------------|
| Email Address:      | Unverified X name@email.com                                                                                                    | TRemove Email |
|                     | A verification link was sent to name@email.com<br>To verify your email address, click the link contained in the email message. | Re-send       |
| Mobile Number:      |                                                                                                    | Verify Mobile |

You will receive an email message at that address containing a verification link.

If you entered an email address when you registered for this ASCENDER ParentPortal account, you should have received an email message in your inbox with a code allowing you to verify your email address.

| 🗲 Back 🔦 🔦 🌩 🖬 Archive 🖬 Move 🛅 Delete 😵 Spam                                                                       | ••• • •           | × |
|----------------------------------------------------------------------------------------------------|-------------------|---|
| <ul> <li>ParentPortal Email Verification</li> </ul>                                                                 | Yahoo/Inbox       |   |
| Parentportal@                                                                                                    | Jul 12 at 7:40 AM | * |
| Welcome to ParentPortal<br>You are being sent this link because you registered your email for ParentPortal f<br>ISD | or                | • |
| Please click the following link to validate your email:                                                             |                   |   |
|                                                                                                    |                   |   |

- $\circ\,$  If the email has been verified, your email address is displayed.
- $\circ\,$  If your email address has not been verified, you can click  $\mbox{\bf Re-send}$  to send a new code.

□ To enroll a student who has never been enrolled in the district, click **Enroll a New Student**.

| My Account |                          |   |
|------------|--------------------------|---|
| 📽 Students |                          |   |
|            |                          | 7 |
|            | Enroll a New Student     |   |
|            | Link an Enrolled Student |   |
|            |                          |   |

The *New Student Enrollment* page opens.

#### ASCENDER ParentPortal > My Account > Enroll a New Student

The New Student Enrollment page allows you to go through the steps required to enroll a new student online using forms provided by the district, and then request an enrollment key which will allow you to complete the New Student Enrollment process.

### Step 1 - Student Name:

PP

□ Enter the student's full name and click **Continue**.

| ew Student                                                                        | Enrollment                |                              |                             |                         |                         |                                   |
|-----------------------------------------------------------------------------------|---------------------------|------------------------------|-----------------------------|-------------------------|-------------------------|-----------------------------------|
| nroll a new studen                                                                | t in the district. Only 1 | 0 new student enrollments ca | n be active at any time. If | you need to enroll more | than 10 students, conta | ct the school district for guidar |
| Student Name                                                                      | Enrollment Key            | Addresses & Contacts         | Student Information         | Enrollment Forms        | Final Steps             |                                   |
| 1                                                                                 | 2                         | 3                            | 4                           | 5                       | 6                       |                                   |
| Student Name                                                                      |                           |                              |                             |                         |                         |                                   |
| New Student En                                                                    | rollment steps            |                              |                             |                         |                         |                                   |
| 4. Enter student i<br>5. Complete enro<br>6. Complete final<br>*If you have previ | llment forms.<br>steps.   | ts, you may Skip to Step 4   |                             |                         |                         |                                   |
|                                                                                   |                           |                              |                             |                         |                         |                                   |
| Middle Name                                                                       |                           |                              |                             |                         |                         |                                   |
| Last Name                                                                         |                           |                              |                             |                         |                         |                                   |
| Generation                                                                        |                           |                              |                             |                         |                         |                                   |
|                                                                                   |                           |                              |                             |                         |                         | •                                 |
|                                                                                   |                           |                              |                             |                         |                         | Continue                          |
|                                                                                   |                           |                              |                             |                         |                         |                                   |

# Step 2 - Enrollment Key:

There are two possible methods for requesting an enrollment key. One of the following options will be available, as determined by the district.

#### • Option 1 - Email Validation

For this option, an enrollment key is sent to you in an email message.

| a new student<br>lent Name | -                                     |   |   | u need to enroll more<br>Enrollment Forms | than 10 students, contact the school district<br>Final Steps |
|----------------------------|---------------------------------------|---|---|-------------------------------------------|--------------------------------------------------------------|
| 1                          | 2                                     | 3 | 4 | 5                                         | 6                                                            |
| press Enrolln              | nent for Janie Strayhan               |   |   |                                           |                                                              |
| Click the "Req             | uest Enrollment Key".<br>ROLLMENT KEY |   |   |                                           |                                                              |
| REQUEST EN                 |                                       |   |   |                                           |                                                              |

Once you obtain the key, you can enter the key on this page to complete the process. To do this, follow these steps:

□ Click **REQUEST ENROLLMENT KEY** to request an enrollment key for your student.

A message is sent to your email address that contains the new 16-character student enrollment key.

□ Check your email inbox for the message that contains the enrollment key.

**Enrollment Key** You must enter the exact enrollment key in order to complete the enrollment process. The easiest way to enter the code accurately is to copy it from the email message and paste it into the field.

#### Click **VERIFY**.

If you typed the enrollment key correctly, the message "Your key has been created and verified!" is displayed.

#### • Option 2 - CAPTCHA Validation

For this option, a key is generated once you correctly enter the CAPTCHA code. To do this, follow these steps:

|                                                                                                    |                 | Enrollment                |                             |                              |                         |                                        |            |
|----------------------------------------------------------------------------------------------------|-----------------|---------------------------|-----------------------------|------------------------------|-------------------------|----------------------------------------|------------|
| 1     2     3     4     5     6   Express Enrollment for Janie Strayhan I. Type the characters displayed below and click Continue. | l a new studen  | t in the district. Only 1 | 0 new student enrollments c | an be active at any time. If | you need to enroll more | than 10 students, contact the school d | istrict fo |
| Express Enrollment for Janie Strayhan  1. Type the characters displayed below and click Continue.                                  | udent Name      | Enrollment Key            | Addresses & Contacts        | Student Information          | Enrollment Forms        | Final Steps                            |            |
| 1. Type the characters displayed below and click Continue.                                                                         | 1               | 2                         | 3                           | 4                            | 5                       | 6                                      |            |
| I. Type the characters displayed below and click Continue.                                                                         | Express Enrolln | nent for Janie Stravha    | in                          |                              |                         |                                        |            |
|                                                                                                    |                 |                           |                             |                              |                         |                                        |            |
|                                                                                                    |                 |                           |                             |                              |                         |                                        |            |
|                                                                                                    |                 |                           | -                           |                              |                         |                                        |            |

This option is primarily used during a short-term enrollment event, such as Kinder Roundup.

□ Type the CAPTCHA code exactly as it appears on the page.

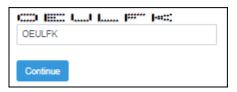

Click **Continue**.

If you typed the CAPTCHA code correctly, the message "Your key has been created and verified!" is displayed.

| Obtain and verify an Enrollment Key.    |  |
|-----------------------------------------|--|
| Your key has been created and verified! |  |
| Continue                                |  |

Also, the parent will receive an enrollment key by email. The parent should save this information for his records.

Click **Continue**.

# Step 3 - Addresses & Contacts:

PP

Step 3 allows you to add physical addresses and mailing addresses for the student, family members, and other contacts.

| dent Name      | Enrollmen      | t Key Addresses | Contacts Studen    | t Information | Enrollment Forms | Final Steps                                      |
|----------------|----------------|-----------------|--------------------|---------------|------------------|--------------------------------------------------|
| 1              | 2              | 3               |                    | 4             | 5                | 6                                                |
| amily Addresse | 5              |                 |                    |               |                  |                                                  |
| Address Infor  | mation         | Street Number   | Street Name        | City          | Zlp              | To add an address to the list, click Add Address |
| Edit           |                | 14447           | Mountainside Ridge | San Antonio   | 78233            | Add Address                                      |
| amily Contacts |                |                 |                    |               |                  |                                                  |
| Contac         | ts Information | First Name      | ) Last Nam         | e R           | elation          | To add a contact to the list, click Add Contact. |
|                | Edit           | Sylvia          | Salas              | N             | lother           | Add Contact                                      |

| amily<br>ddresses | Any existing addresses f<br>multiple sets of addresse                                       | or the student and family are listed. You can er<br>es if needed.   | iter  |  |  |  |  |
|-------------------|---------------------------------------------------------------------------------------------|---------------------------------------------------------------------|-------|--|--|--|--|
|                   | Add address:<br>Click Add Address to<br>The Add Address window                              |                                                                     |       |  |  |  |  |
|                   | Add Address                                                                                 |                                                                     | ×     |  |  |  |  |
|                   | Family Addresses                                                                            |                                                                     |       |  |  |  |  |
|                   | Physical Address<br>Street Number (Physical)                                                |                                                                     |       |  |  |  |  |
|                   | Street Name (Physical)                                                                      |                                                                     |       |  |  |  |  |
|                   | Street Direction (Physical)                                                                 |                                                                     |       |  |  |  |  |
|                   | Apartment Number (Physical)                                                                 |                                                                     |       |  |  |  |  |
|                   | City (Physical)                                                                             |                                                                     |       |  |  |  |  |
|                   | State (Physical)                                                                            | <b>T</b>                                                            |       |  |  |  |  |
|                   | Zip (Physical)                                                                              |                                                                     |       |  |  |  |  |
|                   | Zip4 (Physical)                                                                             |                                                                     |       |  |  |  |  |
|                   | Mailing Address                                                                             | Сору                                                                | -     |  |  |  |  |
|                   |                                                                                             | Close                                                               | we    |  |  |  |  |
|                   | Type the complete address in the fields provided.                                           |                                                                     |       |  |  |  |  |
|                   | □ Click <b>Copy</b> to copy da<br><b>Address</b> fields if applica                          | ta from the <b>Physical Address</b> fields to the <b>Ma</b><br>ble. | iling |  |  |  |  |
|                   | 🗆 Click <b>Save</b> .                                                                       |                                                                     |       |  |  |  |  |
|                   | Edit address:<br>Click Edit next to the<br>The Add Address window<br>Update the fields as n |                                                                     |       |  |  |  |  |
|                   | 🗆 Click <b>Save</b> .                                                                       |                                                                     |       |  |  |  |  |

|                    |                                                           |                                                                      | -    |
|--------------------|-----------------------------------------------------------|----------------------------------------------------------------------|------|
| Family<br>Contacts | Add up to six contacts a                                  | ation for all of the student's family and emergency contains needed. | cts. |
|                    | Add a contact:                                            | add a contact                                                        |      |
|                    | The Add Contact window                                    |                                                                      |      |
|                    | Add Contact                                               | ×                                                                    |      |
|                    | Contact: First Name                                       |                                                                      |      |
|                    | Contact: Middle Name                                      |                                                                      |      |
|                    | Contact: Last Name                                        |                                                                      |      |
|                    | Contact: Generation                                       | ▼                                                                    |      |
|                    | Contact: Relation                                         | <b>•</b>                                                             |      |
|                    | Contact: Emergency Contact                                | © Yes <sup>©</sup> No                                                |      |
|                    | Contact: Migrant                                          | © Yes <sup>©</sup> No                                                |      |
|                    | Contact: Street Number                                    |                                                                      |      |
|                    | Contact: Street Name                                      |                                                                      |      |
|                    | Contact: Apartment Number                                 |                                                                      |      |
|                    |                                                           | Close Save                                                           |      |
|                    | Enter data in the field                                   | ls, including the contact's complete name and address.               |      |
|                    | 🗆 Click <b>Save</b> .                                     |                                                                      |      |
|                    | Add additional contac                                     | ts as needed.                                                        |      |
|                    | Edit a contact:                                           |                                                                      |      |
|                    | □ Click <b>Edit</b> next to the<br>The Add Contact windov |                                                                      |      |
|                    | Update the fields as n                                    | needed.                                                              |      |
|                    | Click Save.                                               |                                                                      |      |

Click **Continue**.

# Step 4 - Student Information:

Any existing students added to your account are listed.

PP

| Student Name | Enrollment Key | Addresses & Contacts | Student Information E |                 |                      |  |
|--------------|----------------|----------------------|-----------------------|-----------------|----------------------|--|
|              |                |                      |                       | nrollment Forms | Final Steps          |  |
| 1            | 2              | 3                    | 4                     | 5               | 6                    |  |
| Stude        | nt Name        | Edit Data            | Remove                | Enro            | oll Student          |  |
| Sand         | y Salas        | Add/Edit Info        | Remove                | 2019            | 9-07-10 13:57:22.106 |  |
| Jen Stanford |                | Add/Edit Info        | Remove                | 2019            | 9-07-10 14:18:39.716 |  |

□ Click **Add/Edit Info** for the student.

The page is re-displayed allowing you to select the student's address and contacts and enter additional information for the selected student.

| 1 2 3 4 5 6   Student Information  elected Student : Janie Lou Strayhan Choose Another Student Address Information  elect an address for this student: 1447 Mountainside Rid;  elect an address for this student: 1447 Mountainside Rid;  elect an address for this student: 1447 Mountainside Rid;  elect an address for this student: 1447 Mountainside Rid;   elect an address for this student: 1447 Mountainside Rid;   elect opur contact(s) below. Select | ict for guidance.<br>tudent Name Er                      | nrollment Key A        | ddresses & Contacts St  | tudent Information | Enrollment Forms | Final Steps   |  |
|----------------------------------------------------------------------------------------------------|----------------------------------------------------------|------------------------|-------------------------|--------------------|------------------|---------------|--|
| Address Information     Address Information     Address for this student:     14447 Mountainside Ridg      edum to Step 3 Click here to add or edit an address.     elect your contact(s) below.     Select <ul> <li>Sylvia Salas</li> <li>Sylvia Salas</li> </ul> out to Step 3 Click here if you need to add or edit a contact.     Tret Name     Janie     todie Name     Lou     at Name     Strayhan                                                        | 1                                                        | 2                      | 3                       | 4                  | 5                | 6             |  |
| Address Information  Heter an address for this student: 1447 Mountainside Ridg  edum to Step 3 Click here to add or edit an address.  elect your contact(s) below.  Select A Name  Primary Contact?  select you need to add or edit a contact.  trat Name Janie Itiddie Name Lou Strayhan                                                                                                    | Student Information                                      |                        |                         |                    |                  |               |  |
| elect an address for this student: 14447 Mountainside Rid;  elect your contact(s) below.  Select your contact(s) below.  Select * Name  Primary Contact?  Select if you need to add or edit a contact.  Ital Name Ital Name Lou Strayhan Strayhan                                                                                                    | lected Student : Ja                                      | anie Lou Strayhan      | Choose Another Student  |                    |                  |               |  |
| eturn to Step 3 Click here to add or edit an address.                                                                                                    | ddress Information                                       |                        |                         |                    |                  |               |  |
| elect your contact(s) below.          Select       Name       Primary Contact?         Sylvia Salas       0                                                                                                    | lect an address fo                                       | r this student: 14     | 447 Mountainside Ridç 🔻 |                    |                  |               |  |
| Alect your contact(s) below.          Select       Name       Primary Contact?         Sylvia Salas       0                                                                                                    | turn to Step 3 Click                                     |                        |                         |                    |                  |               |  |
| Select Name Primary Contact?   Sylvia Salas O   etam to Step 3 Click here if you need to add or edit a contact.  Inst Name Iddle Name Lou Strayhan                                                                                                    |                                                          | here to add or edit ar | address.                |                    |                  |               |  |
| Shiet Name Primary contact?   Sylvia Salas O     etum to Step 3 Click here if you need to add or edit a contact.     Irst Name Janie     Ilddle Name Lou     ast Name Strayhan                                                                                                    |                                                          | here to add or edit ar | 1 address.              |                    |                  |               |  |
| etum to Step 3 Click here if you need to add or edit a contact. Irst Name Janie Iddle Name Lou ast Name Strayhan                                                                                                    | elect your conta                                         |                        | 1 address.              |                    |                  |               |  |
| Iret Name Janie<br>Ilddie Name Lou<br>ast Name Strayhan                                                                                                    |                                                          | act(s) below.          |                         | \$                 | Pri              | mary Contact? |  |
| Iddle Name Lou<br>ast Name Strayhan                                                                                                    | Select                                                   | act(s) below.          | Name                    | ¢                  | Pri              |               |  |
| Iddle Name     Lou       ast Name     Strayhan                                                                                                    | Select                                                   | act(s) below.          | Name<br>Sylvia Salas    | ¢                  | Pri              |               |  |
| ast Name Strayhan                                                                                                    | Select                                                   | act(s) below.          | Name<br>Sylvia Salas    | ¢                  | Pri              |               |  |
| ast Name Strayhan                                                                                                    | Select                                                   | act(s) below.          | Name<br>Sylvia Salas    |                    | Pri              |               |  |
| Strayhan                                                                                                    | Select                                                   | act(s) below.          | Name<br>Sylvia Salas    | Janie              | Pri              |               |  |
| eneration                                                                                                    | Select                                                   | act(s) below.          | Name<br>Sylvia Salas    | Janie              | Pri              |               |  |
|                                                                                                    | Select                                                   | act(s) below.          | Name<br>Sylvia Salas    | Janie              | Pri              |               |  |
|                                                                                                    | Select                                                   | act(s) below.          | Name<br>Sylvia Salas    | Janie              | Pri              |               |  |
|                                                                                                    | Select Select Click Click First Name Addie Name ast Name | act(s) below.          | Name<br>Sylvia Salas    | Janie              | Pri              |               |  |

| Student Information                | The name of the selected student is displayed. Click <b>Choose</b><br><b>Another Student</b> to enter data for a different student.                                                                                                    |  |  |  |  |
|------------------------------------|----------------------------------------------------------------------------------------------------|--|--|--|--|
| Address Information                | Select an address for the student from the drop-down list.<br>These are the addresses entered in Step 3.                                                                                                    |  |  |  |  |
|                                    | If you need to add another address, you can click <b>Return to</b><br><b>Step 3</b> to add another address, and then return to Step 4.                                                                                                    |  |  |  |  |
| Select your contact(s)<br>below    | <ul> <li>Select contacts for the student from those entered in Step 3:</li> <li>From the list of contacts, select up to six who should be listed as contacts for the student.</li> <li>Of those selected as contacts, select <b>Primary Contact</b> for the one who is the student's primary contact.</li> </ul> |  |  |  |  |
|                                    | If you need to add another contact, click <b>Return to Step 3</b> to add another contact, and then return to Step 4.                                                                                                    |  |  |  |  |
| student demographic<br>information | Enter student demographic data in the fields provided.                                                                                                    |  |  |  |  |

# Attach a document:

If a field contains the **Document** button, you can click the button to upload a file related to online enrollment, such as a birth certificate, driver license, immunization record, or proof of residency.

A window opens allowing you select and upload one or more files.

| Document Uploa | d Click Choose File. Locate and select the file to be uploaded.                                                                                                    |
|----------------|----------------------------------------------------------------------------------------------------|
|                | The following file types are acceptable:<br>• PDF<br>• Text: .txt<br>• Microsoft applications: .doc, .docx, .pps, .ppt, .pptx, .xls, and .xlsx<br>• Images: .gif, .jpeg, .jpg, .png, .tif, and .tiff |
|                | <ul> <li>Video: .avi, .flv, .mov, .mpe, .mpeg, .mpg, and .wmv</li> <li>Audio: .wav</li> <li>Zipped: .zip</li> </ul>                                                                                  |
| Description    | Type a description of the file you are uploading.                                                                                                    |

Click Upload File.

A message is displayed indicating that the file upload was successful, and the details are displayed.

□ Click **Close** to close the window.

Document (+) - If a document has been uploaded for a particular field, the button displays **Documents(+)** (with a plus sign).

**Document (-)** - If no document has been uploaded for the field, the button displays **Documents(-)** (with a minus sign).

#### View or delete an existing document:

□ Click **Documents(+)**.

• Click the document to view it.

• Click  $\widehat{m}$  next to the document to delete it. You are prompted to confirm that you want to delete the file. Click **OK**.

#### □ Click **Save and Continue**.

□ Or, click Save and Continue Later if you have not completed all information and need to

continue at a later time. A message is displayed indicating that the data is saved but not submitted for district processing. You can return at a later time to complete the process.

### Step 5 - Enrollment Forms:

| w Stude                      | ent Enrollmer                 | nt                         |                        |                       |                         |
|------------------------------|-------------------------------|----------------------------|------------------------|-----------------------|-------------------------|
|                              |                               | nly 10 new student enrollm | ients can be active at | any time. If you need | I to enroll more than 1 |
| Students, conta              | ect the school district fo    | Addresses & Contacts       | Student Information    | Enrollment Forms      | Final Steps             |
| _0-                          |                               |                            |                        |                       |                         |
| 1                            | 2                             | 3                          | 4                      | 5                     | 6                       |
|                              | udent : Janie Choos           |                            |                        |                       |                         |
| Athletic Han<br>Student Insu | dbook<br>Irance Online Notice |                            |                        |                       |                         |
| Standard E                   | Enrollment Forms              |                            |                        |                       |                         |
| 1.                           | Student Health Informa        | tion Sheet 0               |                        |                       |                         |
| (                            | Complete the form to th       | e best of your knowledge   |                        |                       |                         |
| 2.                           | Home Language Surve           | y FORM (TEA) <b>(</b>      |                        |                       |                         |
| C                            | Complete the form to th       | e best of your knowledge   |                        |                       |                         |
|                              | Ithnicity and Pace Dat        | a Questionnaire <b>O</b>   |                        |                       |                         |

### Under Downloadable Enrollment Forms:

Any additional forms required by the campus or district are listed.

 $\Box$  Click each form to view it. The form opens in a new window where it can be viewed and printed.

□ Print and complete all forms by hand, and take the completed forms to the campus or

district if required.

#### □ Under Standard Enrollment Forms:

The required standard forms are listed. These forms can be completed and submitted online. Icons next to the form name indicate if you have completed the form:

**0** - Indicates that the parent has not saved the form.

 $\Box$  Click each form to view it.

The form opens in a pop-up window.

□ Enter the required information and click **Save Changes**.

#### You cannot save a form unless all required data is entered.

**NOTE:** Some forms do not have data entry fields, but do need to be acknowledged by the parent. In this case, the click **Save Changes** to acknowledge the contents of the form.

Until all forms are saved, the **Enroll Student** button remains disabled. (You may need to scroll down to view the **Enroll Student** button.)

□ Click **Enroll Student** when all data and forms are ready.

The student's enrollment information is submitted to the district for review and acceptance. You will also receive a confirmation notice by email.

#### Step 6 - Final Steps:

| w Student       | Enrollment     |                                                                 |                    |                           |                         |                                 |
|-----------------|----------------|-----------------------------------------------------------------|--------------------|---------------------------|-------------------------|---------------------------------|
|                 |                |                                                                 |                    |                           |                         |                                 |
|                 |                | new student enrollments can b                                   | -                  | -                         |                         | ntact the school district for g |
| tudent Name     | Enrollment Key | Addresses & Contacts S                                          | tudent Information | Enrollment Forms          | Final Steps             |                                 |
| 1               | 2              | 3                                                               | 4                  | 5                         | 6                       |                                 |
| Final Steps     |                |                                                                 |                    |                           |                         |                                 |
|                 |                |                                                                 |                    |                           |                         |                                 |
| strutions.      |                | per work to the school. If there ab or click Add Another Studer |                    | ole in the Downloadable E | nrollment Forms section | on, contact the district for fu |
|                 |                |                                                                 |                    |                           |                         | Add Another                     |
| Enrollment Cont | firmation      |                                                                 |                    |                           |                         |                                 |
|                 | Student Name   | Print                                                           |                    | Enroll Student            |                         |                                 |
|                 | Sandy Salas    | Print                                                           |                    | 2019-07-10 13:5           | 7:22.106                |                                 |
|                 | Jen Stanford   |                                                                 |                    | 2019-07-10 14-1           | 8-30 718                |                                 |

□ Click **Add Another Student** if you need to enroll another student, and repeat the process from Step 1.

#### **Under Enrollment Confirmation:**

All students are listed whom you have successfully submitted to the district for enrollment, or are in the process of enrolling.

- $\circ\,$  If you have started the enrollment process for the student, the student's name is displayed.
- $\circ\,$  If his enrollment has successfully been submitted to the district, the submission date-time stamp is displayed.

□ (Optional) Click **Print** to print a confirmation message for each enrolled student.

The message contains the student's name, student enrollment key, and further instructions for your records.

#### What Happens Next?

#### Visit in person:

To complete the enrollment process, it may be necessary to go to the district or campus to deliver the downloadable forms and complete any steps that must be handled in person, as required by the district and campus. Contact your campus for these instructions.

#### **Receive a ParentPortal ID:**

Once the district or campus has completed your student's enrollment, the campus will issue you a ParentPortal ID for each student you successfully enrolled. You can use the portal ID to add the student to your account.

Once your student is completely enrolled and added to your account, he will be listed on your **My Account** page under **Students**.

#### 3. What happens next?

Once the campus has accepted the enrollment of your student, the campus will issue you a unique ParentPortal ID for each student allowing you to add to student to your ParentPortal account.

Contact your campus for information about obtaining a ParentPortal ID for your student.

# II. Add & Register Student

With a ParentPortal ID, you can add the student to your ASCENDER ParentPortal account and complete Returning Student Registration during the registration window.

Registration & Student Data Maintenance Flow Chart:

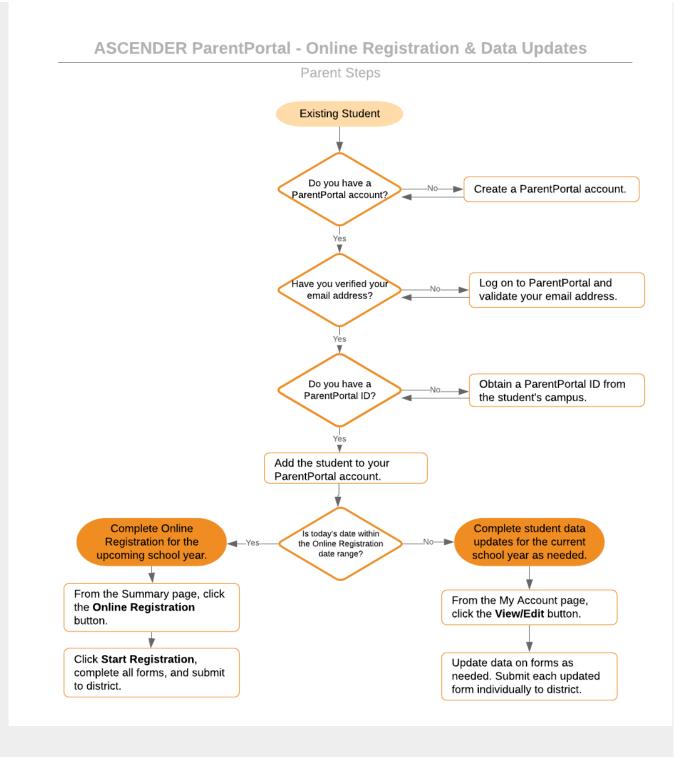

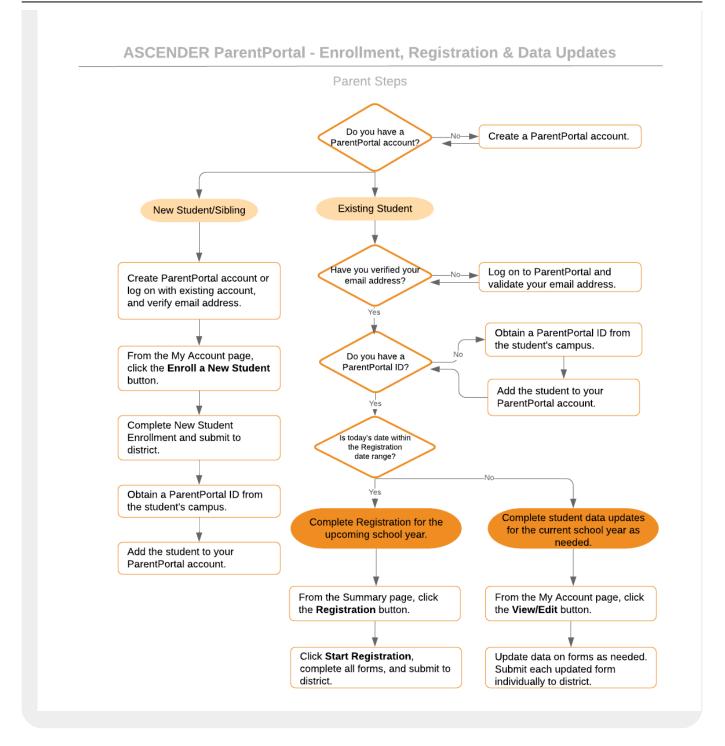

#### Before continuing:

- The student must already be enrolled in the district.
- The parent's email address for the student must already be verified via ParentPortal. \*

\* You must have already created a ParentPortal account AND verified your email address. (Verifying the email address can be done during the creation of a new account or for an existing account on ParentPortal > My Account (**Email Address**)). **NOTE:** The email address MUST match a parent/guardian's email address in the campus's records. \* If you do not have a valid email address, contact your student's campus.

#### Once you receive the ParentPortal ID:

1. Add the student to your ParentPortal account.

#### ASCENDER ParentPortal > My Account

If you are continuing from the previous step, the My Account page is displayed. Otherwise, log on and select My Account from the menu.

| Му Ас | count   |                          |  |
|-------|---------|--------------------------|--|
| 嶜 St  | tudents |                          |  |
| ſ     |         |                          |  |
|       |         | Enroll a New Student     |  |
|       |         | Link an Enrolled Student |  |
|       |         |                          |  |

□ From the My Account page, click **Link an Enrolled Student**.

A pop-up window opens.

PP

| Link an Existing Stud      | ent                         |                    | ×          |
|----------------------------|-----------------------------|--------------------|------------|
| Obtain the ParentPortal I  | D from your student campus. |                    |            |
| StudentPortal ID           | StudentPortal ID            |                    |            |
| Birth Date<br>(MM/DD/YYYY) | Birth Date (MM/DD/YYYY)     | • (Ex: 03/11/1994) |            |
|                            |                             |                    | Cancel Add |

| ParentPortal ID | Type the ParentPortal ID provided by the student's campus. If you do not<br>have this ID, you must contact the campus to get the ID. You cannot add<br>a student without entering a valid student portal ID.<br>The ID is case sensitive and must be entered exactly as it appears<br>(example: qbQgk3qAs2z). |
|-----------------|----------------------------------------------------------------------------------------------------|
| Birth Date      | Type the student's complete birth date. The date entered here must match the birth date in the student's record at the campus. You cannot continue without entering the correct birth date.                                                                                                    |

#### Click **Add**.

If your student was successfully added to your account, his name will appear on the page. You will now be able to access your student's data.

#### During the Registration window:

1. Register for the upcoming school year.

#### ASCENDER ParentPortal > Summary

Campuses typically require enrolled returning students to re-register each year for the upcoming school year and to complete forms that are required annually. Registration typically occurs during a range of dates according to district requirements. During those dates, you can access Registration from the student's Summary page.

24

#### During the annual online registration window:

You can easily see your student's progress in the registration process and access the page where you can complete the forms.

If your student's registration is in progress, a pop-up window opens from this page.

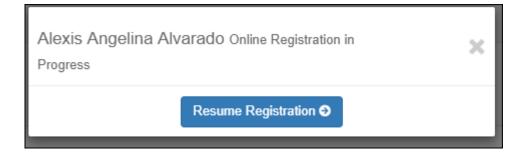

Click **Resume Registration** to continue the registration process. Or, click  $\times$  to close the popup window and continue registration later.

Once you have completed registration, the pop-up window will no longer appear.

**NOTE:** On the Summary page, the **Registration** button will be red, yellow, or green depending on how far along you are in the process.

• The information is green if all forms are completed.

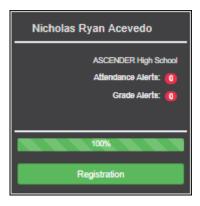

• The information is yellow if some of the forms are completed.

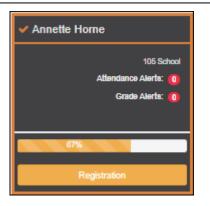

• The information is red if none of the forms are completed.

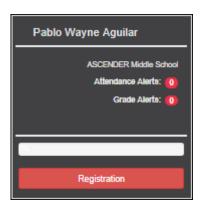

• The card is highlighted and has a check mark for the selected student.

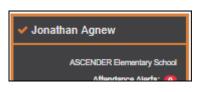

 $\Box$  To begin or resume the registration process, click **Resume Registration** on the pop-up window, or click the **Registration** button on the student's card.

The Registration page opens.

#### □ Click Start Registration.

The first form in the list opens on the right side of the page.

Depending on the form type and district requirements, a form will require one of two actions:

- View only or download
- Review and update

- **View only or download:** View the form and acknowledge that you have viewed the form. There is no data to enter.
  - For a static form, click **Download Attached Document** to open, save, and/or print the form.
  - For a standard form, the form automatically opens on the right side of the page.
  - By clicking **Next Form**, you are confirming that you viewed the form.
- **Review and update:** Review existing data. Add or update data as needed.
  - For a dynamic form, add or change data. Type over the existing data with new data where applicable.
  - For contact forms, all of the student's contacts are listed at the top of the form. Click the contact name to update information for that contact. Click Add User to add a new contact.

| Contacts                                         |          |
|--------------------------------------------------|----------|
| Home ,Kathleen (Pending) Home,Jon (New) Add User |          |
| Contact: First Name                              | Kathleen |
| Contact: Middle Name                             |          |

- If a field contains the **Document** button, you can click the button to upload a file related to online enrollment, such as a birth certificate, driver license, immunization record, or proof of residency.
- Texas standard forms must be re-submitted each year. All data must be reentered.

#### Click **Next Form**.

The next form in the list is displayed on the right.

□ Continue reviewing forms and clicking **Next Form** until you have reviewed and updated all forms.

- If you are not ready to complete a form, click Save Form to save any data entered so far.
- If you leave ParentPortal before finishing registration updates, a **Resume Registration** button is displayed allowing you to continue where you left off.
- The list on the left side of the page displays **Pending** or **Complete**, indicating the status of the form.

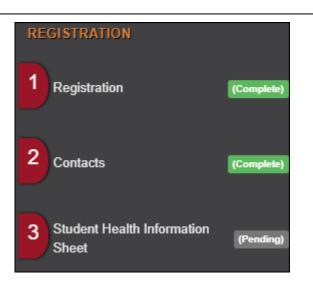

When you have viewed and entered all required data on all required forms, the **Finish and Submit to District** button is displayed at the bottom of the page.

| Previous Form | 🖺 Save Form | Finish and Submit to District $\mathbf{Q}$ |
|---------------|-------------|--------------------------------------------|
|               |             |                                            |

□ Click **Finish and Submit to District**.

The final page opens allowing you to print a confirmation for your records.

| G Return to Summary                                                                                                    |
|----------------------------------------------------------------------------------------------------|
| You have completed online registration for Annette Horne                                                                                         |
| Print Confirmation O                                                                                                    |
| Please click 'Print Confirmation' to print a confirmation of your completion or select a new student from the drop down in the sidebar or above. |

A page opens in a new window which lists the dates on which each form was completed.

| Print Confirmation                                                                                                    |                                       |       |
|----------------------------------------------------------------------------------------------------|---------------------------------------|-------|
| Please click 'Print Confirmation' to print a confirmation of your completion or select a new student from the drop down in the sidebar or above. |                                       |       |
| Student Name :                                                                                                    | Annette Horne                         | Print |
| Student ID :                                                                                                    | 252527                                |       |
| Campus :                                                                                                    | 105 School                            |       |
| Date/Time Printed :                                                                                                    | 07/22/2019 09:12:57 PM                |       |
| Forms Completed :                                                                                                    |                                       |       |
| Registration                                                                                                    | Completed On : 07/22/2019 09:09:21 PM |       |
| Contacts                                                                                                    | Completed On : 07/22/2019 09:10:41 PM |       |
| Student Health Information Sheet                                                                                                    | Completed On : 07/22/2019 09:11:22 PM |       |

Print this page for your records, then click **Close Window**.

### Edit Data:

 $\Box$  To update data you already entered, return to the form, type over existing data, and submit the form again.

#### 2. Monitor pending data changes.

Until a change is approved by the campus, both the previous and new data are displayed, and an asterisk is displayed next to the fields to indicate that the change is pending.

If the administrator rejects a change for a dynamic form field, a message will be displayed next to the field indicating the reason for the rejection.

The message is cleared once you change the field and resubmit.

#### **Texas Standard Forms:**

Until the change is approved by the campus, the **Show Changed Values** button appears on the form allowing you to toggle between viewing the previous and new values.

□ Click **Show Changed Values** to view the previous data.

The changed data is highlighted and reflects the most recent change. Click **Show New Values** to return.

If you edit a pending field, your most recent change will overwrite the former pending change. The campus staff will approve the most recent change.

#### 3. What happens next?

All data changes submitted via ParentPortal must be reviewed by an administrator before the student's record is updated.

- For most forms, each request is approved or rejected individually. For example, if you update your phone and address, the campus may approve the phone number change, but may require proof of residence before an address change is approved.
- For a Texas standard form, the form is accepted or rejected as a whole.

If campus staff rejects a submitted change, you will be notified by email. The email message should inform you why a particular change was rejected and what to do. Contact the student's campus for more information.

# III. Maintain Student Data

If allowed by the district, you can submit a request to update your student's current year records at any time, such as an address or phone number change.

1. Update current year data as needed.

#### ASCENDER ParentPortal > My Account

□ From the My Account page, click **Maintain Student Data**.

| My Account                                       |                                                              |
|--------------------------------------------------|--------------------------------------------------------------|
| 📽 Students                                       |                                                              |
| Enroll a New Student<br>Link an Enrolled Student | Annette Horne     Associated Users     Maintain Student Data |
|                                                  | × Delete                                                     |

The Student Data Maintenance page opens.

□ In the left-side navigation bar, click **Existing Year Student Maintenance** to expand and view the forms that can be updated.

 $\Box$  Click the form name, and the form opens on the right.

□ Type over existing text with new information.